# **SmartHomeServer Bedienungsanleitung**

**ES 512, 516, 522, 522 IT**

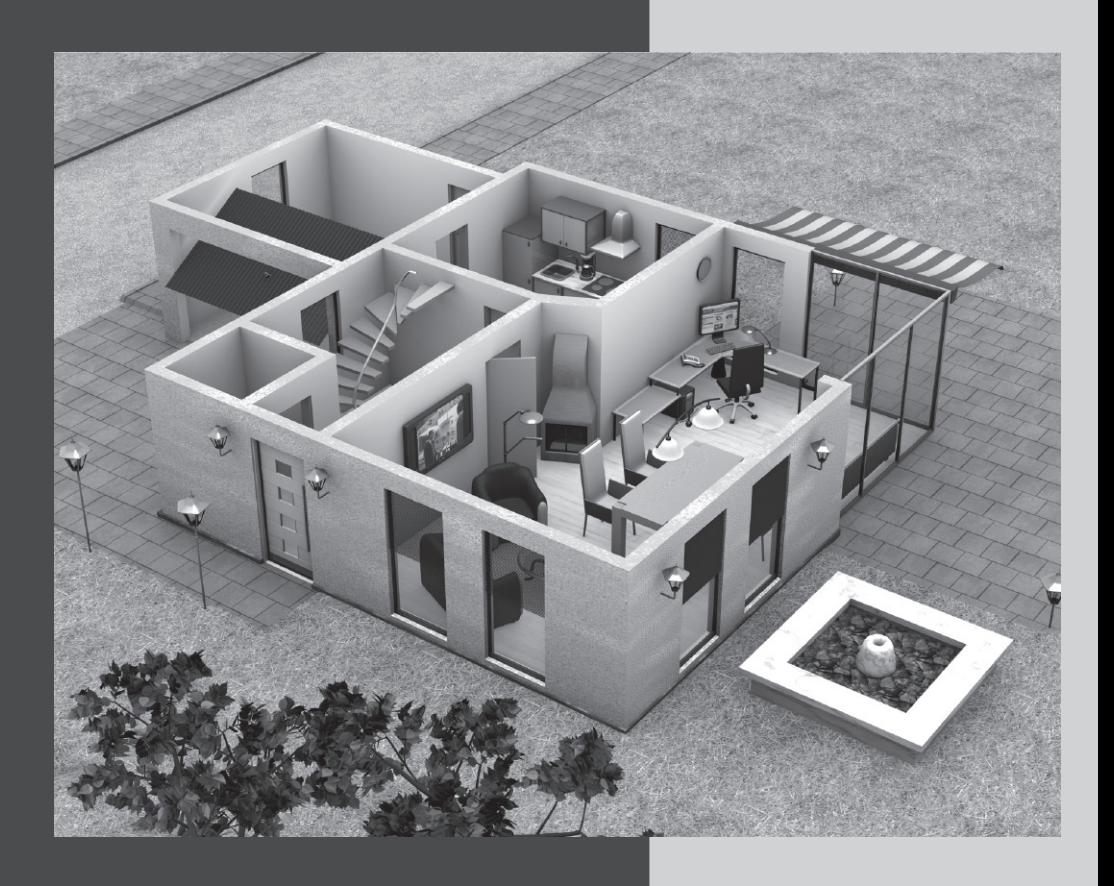

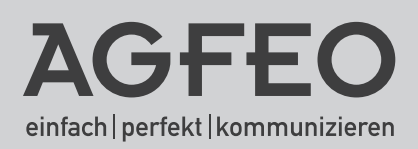

### Inhaltsverzeichnis

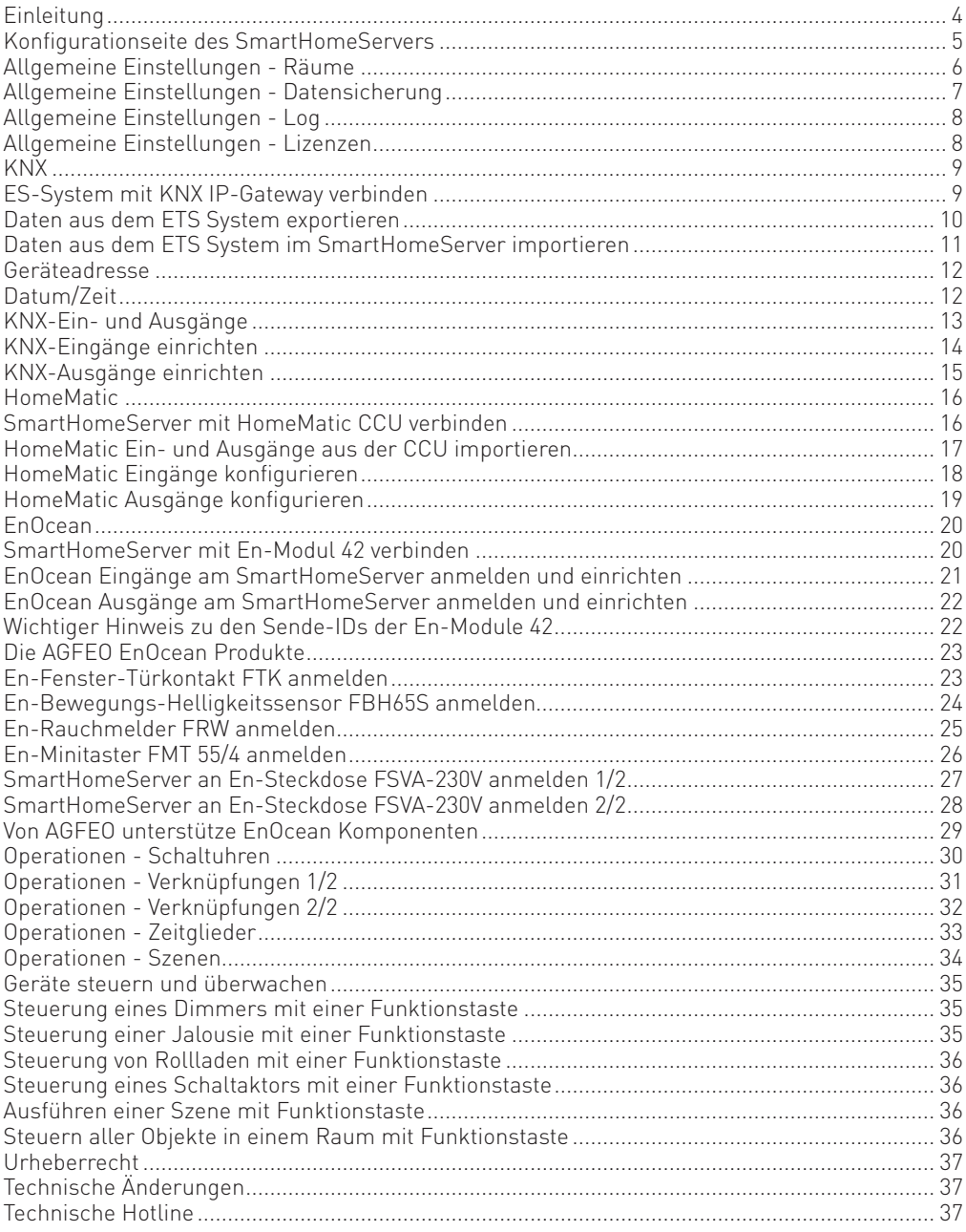

#### **Einleitung**

Der Markt der SmartHome-Technologien ist für den Nutzer nahezu unüberschaubar groß. Mit dem in die ES-Systeme integrierten AGFEO SmartHomeServer erhalten Sie die Freiheit, sich für verschiedene Technologien entscheiden zu können. Er verbindet verschiedene SmartHome-Technologien und bietet technologieunabhängige Schalt- und Logikfunktionen mit einheitlicher Bedienung und Visualisierung. Kombinieren Sie z.B. die batterielosen Schalter des EnOcean-Systems mit der professionellen Zuverlässigkeit der KNX-Technik oder erweitern Sie einfach Ihre bestehende Installation um funkbasierte Komponenten wie HomeMatic.

Durch die Verschmelzung von Telefonanlagen- und SmartHomeServer-Funktion erhalten Sie eine eigene zentrale Steuereinheit für Ihr Gebäude. Separate Alarm-Server, Wählgeräte, Visualisierungs-Software oder weitere Zusatz-Komponenten sind überflüssig. Dabei bleiben alle Daten unter Ihrer Kontrolle. Eine Anbindung an Cloud-Dienste ist nicht erforderlich.

Ähnlich fl exibel ist auch die Bedienung: Steuern Sie Ihre verschiedenen Technologien über das Systemtelefon, SmartPhones oder Tablets via Apps. Automatisieren Sie Gebäudefunktionen über die komfortable Logik und das Zeitmanagement des AGFEO ES-Kommunikationssystems.

Bereits ab Werk können 3 Sensoren (Eingänge) sowie 3 Aktoren (Ausgänge) je Technologie genutzt werden. Weitere Funktionalität kann optional freigeschaltet werden.

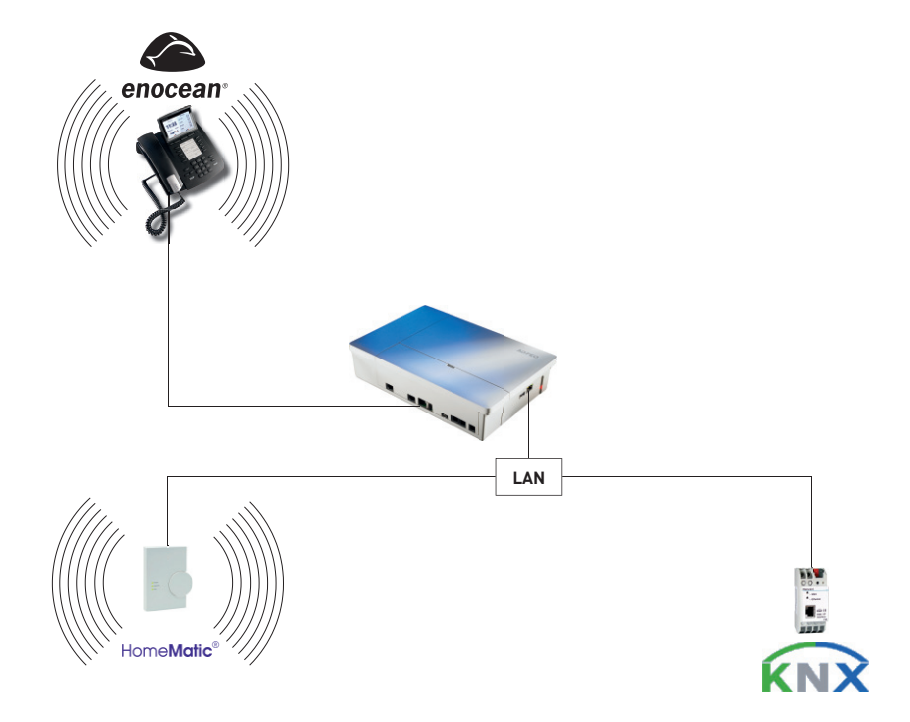

#### **Konfigurationseite des SmartHomeServers**

Wenn Sie die IP-Adresse Ihres ES-Kommunikationssystems im Browser eingeben, öffnet sich wie gewohnt die Login-Seite des ES-Systems. Hier können Sie nun wählen, ob Sie die Konfigurationsseite des ES-System oder des SmartHomeServers öffnen wollen.

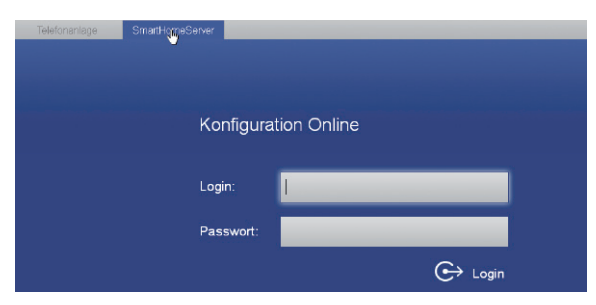

Geben Sie den Benutzernamen und das Passwort Ihres ES-Kommunikationssystems ein und klicken Sie auf "Login".

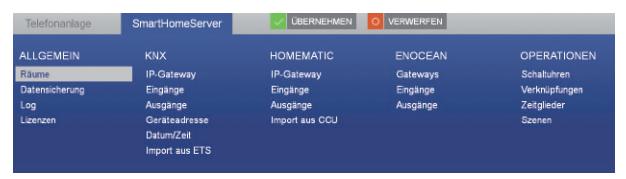

Es öffnet sich die Konfigurationsseite des SmartHomeServers. Hier sind alle Konfigurationsmöglichkeiten nach Kategorien sortiert aufgelistet.

#### **Hinweis:**

Da bei jedem Einloggen die Daten aktuell aus dem SmartHomeServer ausgelesen werden, kann es zu kurzen Verzögerungen kommen, bis die Konfigurationsoberfläche sichtbar wird.

#### **Allgemeine Einstellungen - Räume**

Unter dem Punkt "Räume" können Sie die Räume anlegen, in denen Ihre SmartHome Komponenten verbaut sind. Die Zuordnung dieser Räume bei der Konfi guration der SmartHome Komponenten bietet eine bessere Übersichtlichkeit und Sortierbarkeit, sowohl bei der Bedienung als auch bei der Konfiguration. Um Räume anzulegen, gehen Sie wie folgt vor:

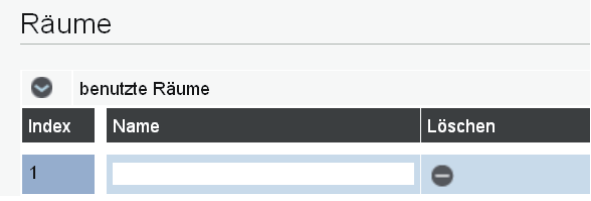

Klicken Sie auf **U**um alle Räume anzuzeigen, die Liste aller Räume wird aufgeklappt.

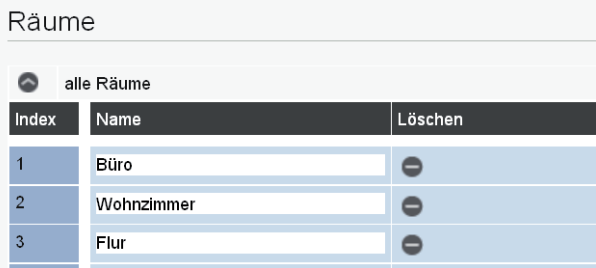

Geben Sie die Räume ein, in denen Ihrer SmartHome Komponenten installiert sind. Klicken Sie auf den Button v UDBERNEHMEN um die Änderungen im AGFEO SmartHomeServer zu speichern.

#### **Allgemeine Einstellungen - Datensicherung**

Unter dem Punkt "Datensicherung" können Sie Backups von Ihrer Konfiguration erstellen, zurück in den SmartHomeServer spielen, lokal speichern sowie Backups wieder laden und übernehmen. Zusätzlich können Sie den SmartHomeServer in den Auslieferungszustand versetzen.

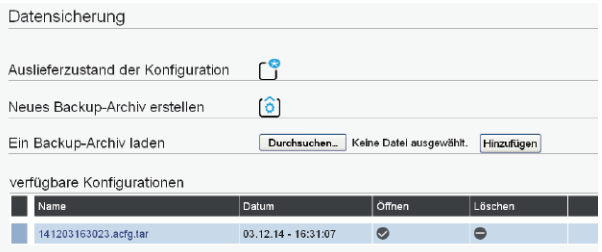

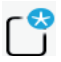

Drücken Sie auf diesen Button, um den SmartHomeServer in den Auslieferungszustand zu bringen.

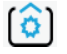

Drücken Sie auf diesen Button, um ein Backup Ihrer Konfiguration zu erstellen. Dieses wird in Ihrem SmartHomeServer gespeichert.

Um ein auf Ihrem SmartHomeServer gespeichertes Backup auf Ihrem Computer zu speichern, klicken Sie mit der rechten Maustaste auf den Dateinamen und wählen Sie "Ziel speichern unter" aus. Folgen Sie anschließend den Anweisungen Ihres Computers.

Um ein auf Ihrem Computer gespeichertes Backup wieder zu laden, klicken Sie auf "Durchsuchen..." und wählen Sie die Datei auf Ihrem Computer aus. Anschließend klicken Sie auf "Hinzufügen".

Um ein auf Ihrem SmartHomeServer gespeichertes Backup wieder zu öffen und sich die Konfiguration anschauen zu können, klicken Sie auf den Haken Minter dem Dateinamen. Um dieses Backup anschließend endgültig in den SmartHomeServer einzuspielen, klicken Sie auf  $\omega$ Übernehmen"  $\vee$  Übernehmen

Ein auf Ihrem SmartHomeServer gespeichertes Backup kann gelöscht werden, indem Sie auf das Symbol hinter dem Dateinamen klicken.

#### **Allgemeine Einstellungen - Log**

Unter dem Menüpunkt "Log" können Sie das Ereignis-Protokoll Ihres SmartHomeServers einsehen. Sie können die genutzte SmartHome-Technik auswählen, nach speziellen Ereignissen über das Maskenfeld suchen oder das Log-File abspeichern.

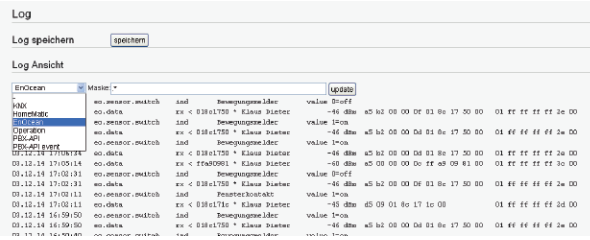

#### **Allgemeine Einstellungen - Lizenzen**

Hier können Sie die vorhandenen Lizenzen einsehen.

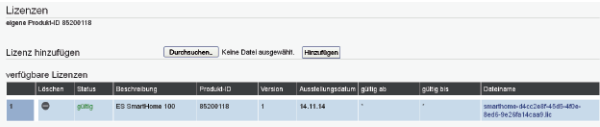

#### **KNX**

Das Bussystem KNX ist eine Weiterentwicklung des Elektroinstallationsbusses EIB und mit diesem kompatibel. Um mit Ihrem ES-System KNX Komponenten steuern zu können, muß in Ihrer KNX Installation ein IP-Gateway vorhanden sein, mit dem sich das ES-System verbinden kann. Betreiben Sie ein solches Gateway, können Sie dieses von Ihrem ES-System automatisch suchen lassen oder direkt die IP-Adresse des Gateways und den zu verwendenden Port eingeben.

#### **ES-System mit KNX IP-Gateway verbinden**

Klicken Sie in der SmartHome Konfigurationsoberfläche Ihres ES-Systems auf den Punkt: ..KNX/IP-Gateway".

Ist Ihnen die IP-Adresse Ihres Gateways bekannt, geben Sie die IP-Adresse ein:

KNX IP-Gateway

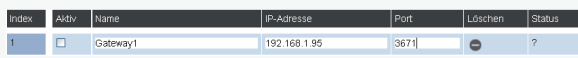

Ist Ihnen die IP-Adresse des Gateways nicht bekannt, klicken Sie auf den Button "Gateway suchen" (C), das ES-System durchsucht Ihr Netzwerk nach verfügbaren KNX Gateways und listet die gefundenen auf.

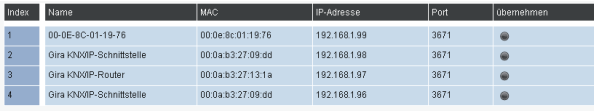

Mit einem Klick auf den Button wird das Gateway in Ihre Steuerungssoftware übernommen.

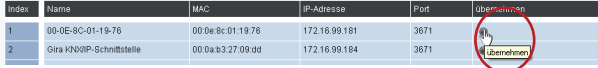

Setzen Sie das Häkchen "Aktiv", um eine Verbindung zwischen SmartHomeServer und dem eingegebenen bzw. aus der Suche übernommenen Gateway herzustellen.

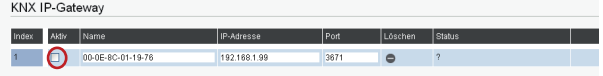

Mit einem Klick auf den Button  $\sqrt{\phantom{a}}$  Übernehmen werden die Änderungen im AGFEO SmartHomeServer gespeichert.

#### **Daten aus dem ETS System exportieren**

Natürlich können Sie Gruppenadressen aller KNX-Komponenten von Hand eingeben. Einfacher ist es allerdings, bereits in der KNX-Konfigurationssoftware ETS vorhandene Komponenten zu exportieren und diese dann anschließend im SmartHomeServer zu importieren. Öffnen Sie dazu Ihr Projekt in der ETS, gehen Sie anschließend auf das Fenster "Gruppenadressen" und wählen Sie im Menü "Bearbeiten" den Punkt "Gruppenadressen exportieren" aus. Im folgenden Dialogfenster stellen Sie das Export-Format so ein, wie unten dargestellt:

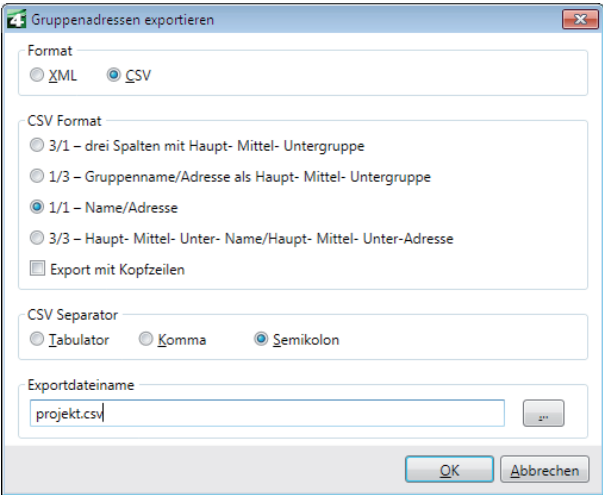

#### **Daten aus dem ETS System in den SmartHomeServer importieren**

Um die zuvor als CSV-Datei gesicherten Daten aus der ETS in Ihren SmartHomeServer zu importieren, gehen Sie bitte wie folgt vor:

Wählen Sie in der Konfigurationsoberfläche des SmartHomeServers den Punkt "KNX/Import aus ETS" aus und klicken Sie anschließend auf "Durchsuchen...".

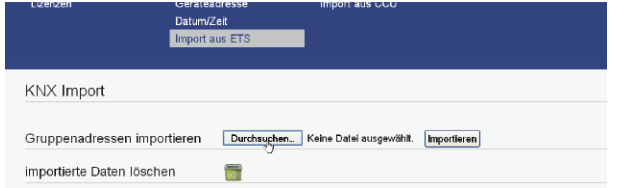

Wählen Sie die zuvor exportierte CSV-Datei aus und klicken Sie auf "Öffnen".

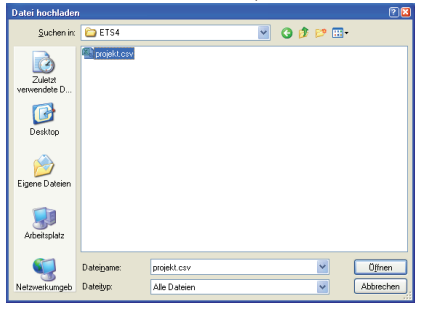

Klicken Sie nun auf "Importieren".

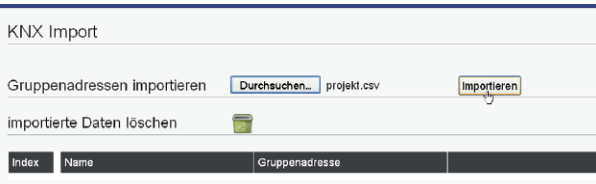

Anschließend werden Ihnen die importierten Gruppenandressen angezeigt.

Mit einem Klick auf den Mülleimer können Sie bei Bedarf alle importierten Datensätze wieder löschen.

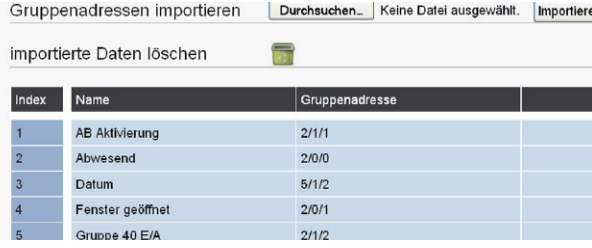

#### **Geräteadresse**

Jedes Gerät in einem KNX-System besitzt eine physikalische Geräteadresse. Sie dient der eindeutigen Identifzierung von KNX-Busteilnehmern. Ist diese Adresse nicht definiert oder doppelt vergeben, führt das zu Fehlfunktionen in der Steuerung. Auch der SmartHomeServer benötigt diese Adresse. Ist die physikalische Adresse nicht konfiguriert, verwendet der SmartHomeServer die physikalische Adresse 15.15.255. Diese Adresse sollte so gewählt werden, dass sie zum bestehenden KNX-System passt!

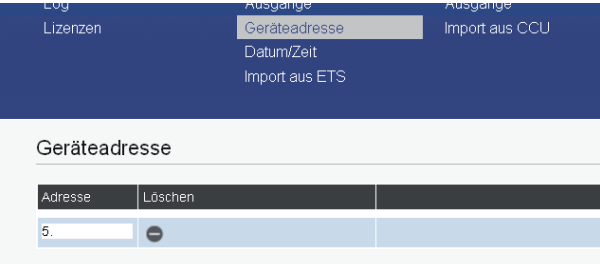

#### **Datum/Zeit**

In einem KNX-System gibt es oft Module, die zeitabhängig schalten. Dazu werden Module benötigt, die zyklisch die Zeitinformationen im System publizieren. Oft publiziert ein DCF77- Modul die Zeit in einem KNX-System. Der SmartHomeServer kann sich auf diese Zeit synchronisieren.

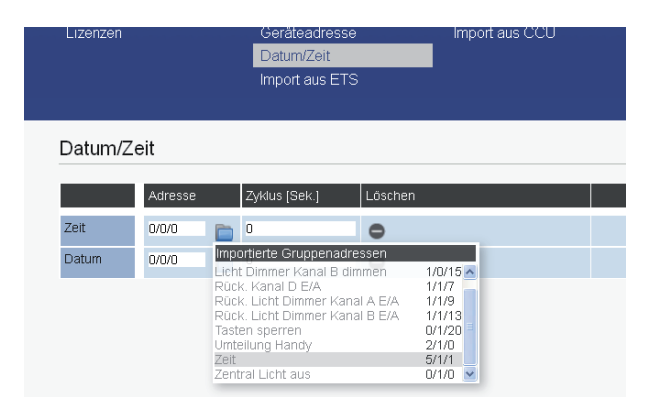

#### **KNX-Ausgänge**

Bevor ein KNX-Gerät wie Dimmer, Schalter, Jalousie etc. über den AGFEO SmartHomeServer gesteuert werden kann, muss für jede Bedienfunktion ein sogenanntes Objekt angelegt werden. Dieses Objekt beinhaltet den Typ, Name, Raum und Gruppenadresse für das KNX-Gerät. Nach Verknüpfung einer Funktionstaste des Systemtelefons mit dem Objekt, kann das KNX-Gerät mit der Funktionstaste gesteuert werden. Die Art der Steuerung ist vom Objekttyp abhängig. Z.B. kann bei Dimmern neben An/Aus auch die Helligkeit des Lichtes gesteuert werden. Schalter hingegen besitzen nur die Funktionen Ein/Aus.

Zum Anlegen des Objektes sind folgende Informationen nötig:

- Typ des EIB-Gerätes [ Schalter | Dimmer | Rollladen | Jalousie ]
- Name für das EIB-Gerät
- optional der Raum des EIB-Gerätes
- die Gruppenadresse des EIB-Gerätes
- optional die Rückmeldeadresse des EIB-Gerätes

#### **WICHTIG:**

Hat ein Schaltaktor kein Rückmeldeobjekt, so muß die Adresse des Schaltobjektes auch als Rückmeldeobjekt eingetragen werden, um die Funktion mit einer Funktionstaste zu gewährleisten.

#### **KNX-Eingänge einrichten**

Wählen Sie in der Konfigurationsoberfläche des SmartHomeServers den Punkt "KNX/Eingänge" aus. Wenn Sie bereits Daten aus der ETS importiert haben, klicken Sie auf das Ordner-Symbol in der Konfigurationszeile des Eingangs, alle bereits vorhandenen KNX-Objekte werden Ihnen zur Auswahl angeboten. Haben Sie keine Daten aus der ETS importiert, geben Sie einfach einen Namen für das Objekt ein.

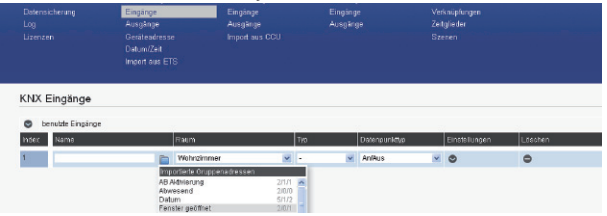

Wählen Sie anschließend den Raum und den Typ des Objektes aus.

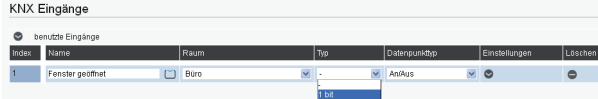

Über den Punkt "Einstellungen" können Sie nun das Feld für die Objektadresse ausklappen.

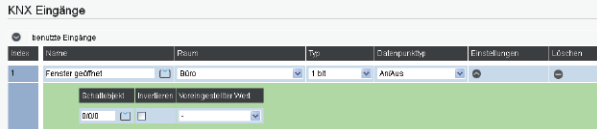

Wenn Sie die KNX Objekte aus der ETS importiert haben, können Sie auch an dieser Stelle durch Anklicken des Ordner-Symbols die Liste der importierten Objekte öffnen. Das zur Namensgebung ausgewählte Objekt wird dabei grün markiert, um es einfacher zuordnen zu können.

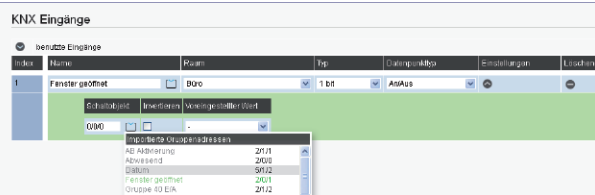

Nachdem Sie das gewünschte KNX Objekt ausgewählt haben, klicken Sie auf  $\frac{1}{2}$ Übernehmen"  $\sqrt{ }$  Übernehmen

#### **Hinweise:**

Mit dem Feld "Invertieren" können Sie den Zustand des Schalters umkehren. Die Funktion "Ein" wird dadurch als "Aus" gewertet und umgekehrt. Mit dem Feld "Voreingestellter Wert" können Sie einen Wert vorgeben, der vom SmartHomeServer als gegeben angenommen wird, bis sich der Eingang erstmals beim SmartHomeServer meldet.

#### **KNX-Ausgänge einrichten**

Wählen Sie in der Konfigurationsoberfläche des SmartHomeServers den Punkt

"KNX/Ausgänge" aus. Wenn Sie bereits Daten aus der ETS importiert haben, klicken Sie auf das Ordner-Symbol in der Konfigurationszeile des Eingangs, alle bereits vorhandenen KNX-Objekte werden Ihnen zur Auswahl angeboten. Haben Sie keine Daten aus der ETS importiert, geben Sie einfach einen Namen für das Objekt ein.

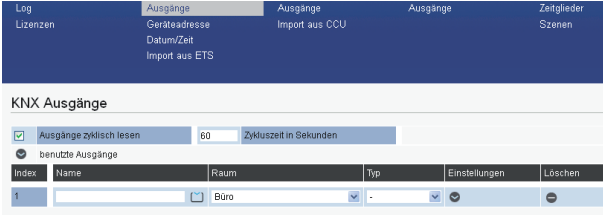

Wählen Sie anschließend den Raum und den Typ des Objektes aus.

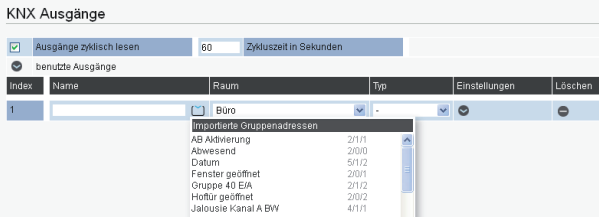

Klicken Sie nun auf den Pfeil unter Einstellungen bum die Felder für die Objektadressen auszuklappen.

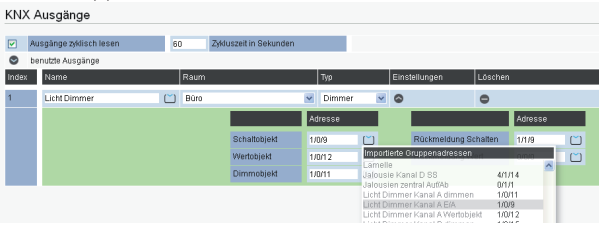

Wenn Sie die KNX Objekte aus der ETS importiert haben, können Sie auch an dieser Stelle durch Anklicken des Symbols **■** die Liste der importierten Objekte öffnen. Das zur Namensgebung ausgewählte Objekt wird dabei grün markiert, um es einfacher zuordnen zu können. Nachdem Sie die Konfiguration des KNX Objektes abgeschlossen haben, klicken Sie auf "Übernehmen"  $\sqrt{\frac{1}{1}}$  Übernehmen

#### **HomeMatic**

Um mit Ihrem ES-System HomeMatic Komponenten steuern zu können, müssen Sie Ihr ES-System mit der HomeMatic Central Control Unit (CCU) verbinden. Besitzen Sie eine CCU 2, können Sie diese automatisch vom SmartHomeServer suchen lassen, eine CCU 1 muß manuell als Gateway angelegt werden.

#### **SmartHomeServer mit HomeMatic CCU verbinden**

Klicken Sie in der SmartHome Konfigurationsoberfläche Ihres ES-Systems auf den Punkt: "HomeMatic/IP-Gateway".

Ist Ihnen die IP-Adresse Ihres Gateways bekannt, geben Sie die IP-Adresse ein:

HomeMatic IP-Gateway

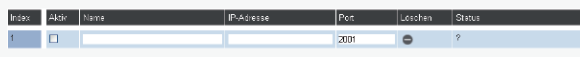

Ist Ihnen die IP-Adresse des Gateways nicht bekannt, klicken Sie auf den Button "Gateway suchen" (C, das ES-System durchsucht Ihr Netzwerk nach verfügbaren HomeMatic-Gateways.

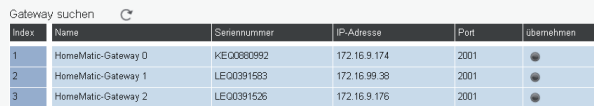

Mit einem Klick auf "übernehmen" wird das Gateway in Ihre Steuerungssoftware übernommen.

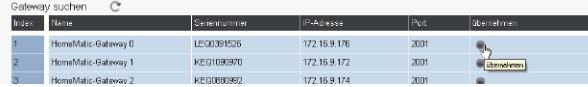

Setzen Sie das Häkchen "Aktiv", um eine Verbindung zwischen SmartHomeServer und dem eingegebenen bzw. aus der Suche übernommenen Gateway herzustellen.

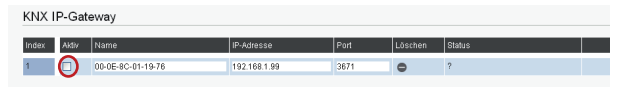

Mit einem Klick auf den Button v user und werden die Änderungen im AGFEO SmartHomeServer gespeichert.

#### **HomeMatic Ein- und Ausgänge aus der CCU importieren**

Nachdem Sie Ihren SmartHomeServer mit der HomeMatic CCU verbunden haben, können Sie alle an der CCU angemeldeten Ein- und Ausgänge in den SmartHomeServer importieren. Klicken Sie dazu auf den Punkt "Import aus CCU".

Durch Klicken auf den Punkt "Importieren" verbindet sich der SmartHomeServer mit der CCU und lädt alle darin angemeldeten Ein- und Ausgänge in den eigenen Speicher.

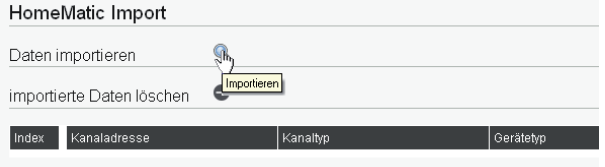

Um die importierten Ein- und Ausgänge aus dem Speicher des SmartHomeServers zu löschen, klicken Sie auf das Symbol .

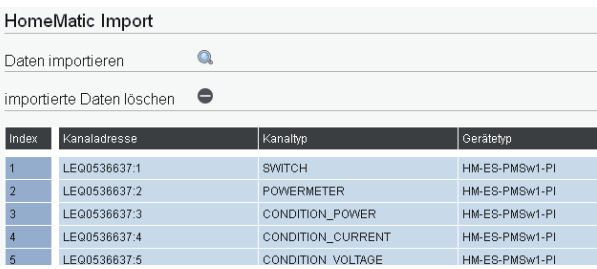

#### **HomeMatic Eingänge konfigurieren**

Um die HomeMatic Eingänge in Ihrem SmartHomeServer zu konfigurieren, klicken Sie auf den Punkt "HomeMatic/Eingänge".

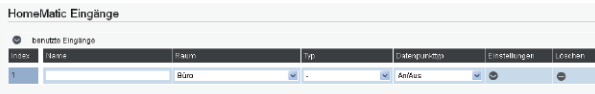

Geben Sie einen Namen, den Installationsort und den Typ für den zu konfigurierenden Eingang an.

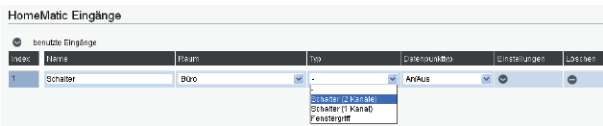

Klicken Sie anschließend auf den Pfeil unter Einstellungen im die Einstellungen auszuklappen, Es öffnet sich ein weiteres Feld, in dem Sie über einen Klick auf das Symbol [C] die importierten Eingänge auswählen können.

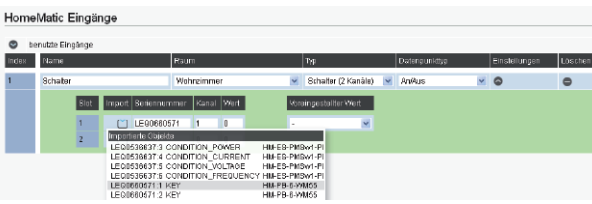

Wählen Sie den gewünschten Eingang aus und klicken Sie auf "Übernehmen"  $\sqrt{\frac{1}{100}}$  Ubernehmen

#### **Hinweise:**

Mit dem Feld "Voreingestellter Wert" können Sie einen Wert vorgeben, der vom SmartHomeServer als gegeben angenommen wird, bis sich der Eingang erstmals beim SmartHomeServer meldet.

#### **HomeMatic Ausgänge konfigurieren**

Um die HomeMatic Ausgänge in Ihrem SmartHomeServer zu konfigurieren, klicken Sie auf den Punkt "HomeMatic/Ausgänge".

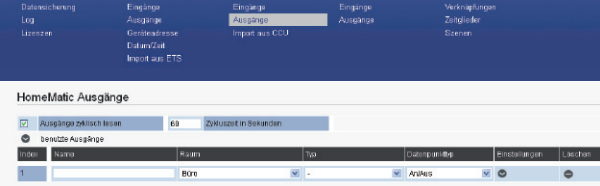

Geben Sie einen Namen, den Installationsort und den Typ für den zu konfigurierenden Ausgang an.

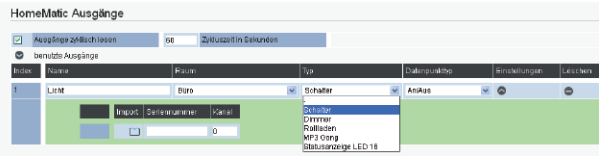

Klicken Sie anschließend auf den Pfeil unter Einstellungen

Es öffnet sich ein weiteres Feld, in dem Sie über einen Klick auf das Symbol  $\Box$  die importierten Ausgänge auswählen können.

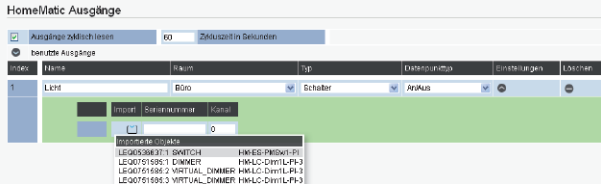

Wählen Sie den gewünschten Ausgang aus und klicken Sie auf "Übernehmen" v übernehmen

#### **EnOcean**

Um mit Ihrem ES-System EnOcean Komponenten steuern zu können, müssen Sie an Ihrem ES-System mindstens ein Systemtelefon ST 42 (IP) oder ST 45 (IP) betreiben, in dem ein En-Modul 42 betrieben wird. Die EnOcean Komponenten werden dann direkt am SmartHomeServer angemeldet, es wird keinerlei LAN-Gateway zusätzlich benötigt.

#### **SmartHomeServer mit En-Modul 42 verbinden**

Sie können bis zu 10 En-Module 42 an Ihrem ES-System betreiben. Um diese Module am AGFEO SmartHome Server anzumelden, gehen Sie wie folgt vor:. Öffnen Sie die Konfi gurationsoberfl äche des SmartHome Servers und klicken Sie auf "EnOcean/Gateways".

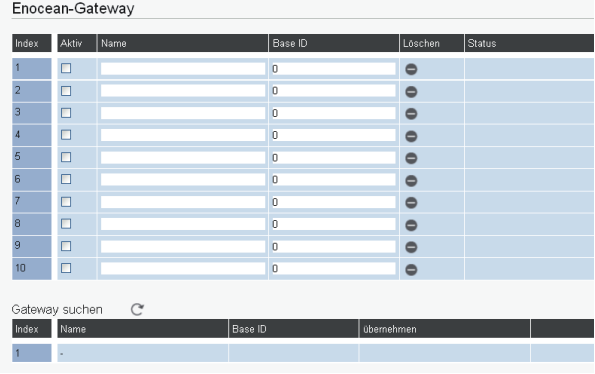

Klicken Sie anschließend auf das Symbol "Gateways suchen"  $\mathbb C$ .

Es werden Ihnen nun alle in Ihrem ES-System verfügbaren En-Module angezeigt.

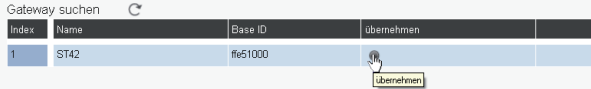

Klicken Sie auf "übernehmen", das entsprechende En-Modul 42 wird in die Konfiguration übernommen.

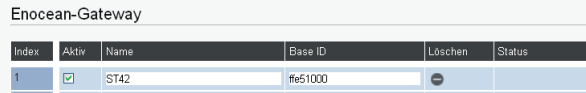

Setzen Sie das Häkchen "Aktiv", um das En-Modul in Betrieb zu nehmen.

Mit einem Klick auf den Button  $\sqrt{\frac{1}{10}}$  Übernehmen werden die Änderungen im AGFEO SmartHome Server gespeichert.

#### **EnOcean Eingänge am SmartHomeServer anmelden und einrichten**

Unter dem Punkt "EnOcean/Eingänge" können Sie EnOcean Eingänge anmelden.

Bevor Sie einen neuen EnOcean Eingang anmelden, vergeben Sie einen eindeutigen Namen für das Produkt, wählen Sie den Installationsraum und den Typ aus.

Klicken Sie anschließend auf den Pfeil unter Einstellungen

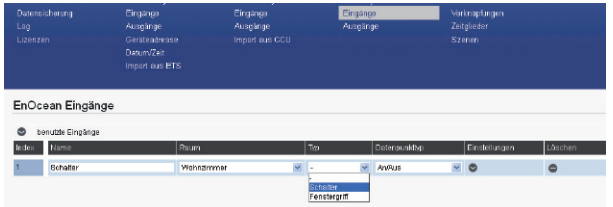

Hier können Sie unter dem Punkt "Produkt-Signatur" den Produkt-Typ auswählen. Eine Liste aller derzeit unterstützen Produkte finden Sie auf Seite 29 in dieser Anleitung.

Betätigen Sie nun mehrmals die Auslösung des EnOcean Eingangs (z.B. mehrfacher Tastendruck bei einem EnOcean Funktaster). Achten Sie dabei darauf, dass Sie sich in der Reichweite eines von Ihnen betriebenen En-Moduls 42 befinden.

Die so getätigten Meldungen des Eingangs werden im SmartHomeServer protokolliert. Nun können Sie auf das Symbol unter "Empfangs-ID" klicken, die letzten 10 protokollierten Meldungen von Eingänge werden Ihnen dort angezeigt.

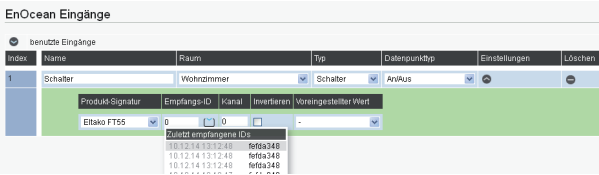

Wenn Sie sicher sind, welche ID der Enocean Eingang hat, wählen Sie diesen aus und klicken Sie auf "Übernehmen"  $\sqrt{\frac{1}{1}}$  Übernehmen

#### **Hinweise:**

Sollten Sie sich nicht sicher sein, welche Empfangs-ID die Richtige ist, können Sie diese bei einigen EnOcean Produkten auf der Produktrückseite selbst nachlesen!

Mit dem Feld "Invertieren" können Sie den Zustand des Schalters umkehren. Die Funktion "Ein" wird dadurch als "Aus" gewertet und umgekehrt. Mit dem Feld "Voreingestellter Wert" können Sie einen Wert vorgeben, der vom SmartHomeServer als gegeben angenommen wird, bis sich der Eingang erstmals beim SmartHomeServer meldet.

#### **EnOcean Ausgänge am SmartHomeServer anmelden und einrichten**

Unter dem Punkt "EnOcean/Ausgänge" können Sie Ihr En-Modul an den EnOcean Ausgängen anmelden. Bevor Sie einen neuen EnOcean Ausgang anmelden, vergeben Sie einen eindeutigen Namen für das Produkt, wählen Sie den Installationsort und den Typ aus.

Unter dem Punkt "Sende-ID" wählen Sie das En-Modul 42 aus, dass dem einzurichtenden Ausgang am nächsten ist. Klicken Sie anschließend auf "Übernehmen"  $\vee$  Übernehmen

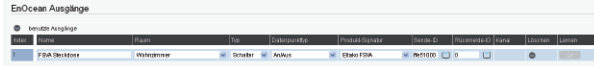

Bringen Sie anschließend das EnOcean Objekt in den Anmeldemodus, wie in der Anleitung des Ausgangs beschrieben. Klicken Sie nun auf den "Lernen" Button  $\Box$ 

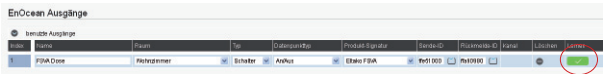

Ist das EnOcean Objekt korrekt in den Lernmodus gebracht worden, wird der Ausgang nun angelernt. Bei Ausgängen mit Rückmeldung können Sie diese nun unter dem Punkt "Rückmelde-ID" einstellen.

Speichern Sie die Konfiguration ab, indem Sie auf "Übernehmen" v UBERNEHMEN klicken.

#### **HINWEIS:**

Objekte, die als Ausgang fungieren, werden fest einem En-Modul 42 zugeordnet. Das bedeutet, dass diese Objekte ausschließlich über das ihnen zugeordnete Modul gesteuert werden können!

#### **Wichtiger Hinweis zu den Sende-IDs der En-Module 42**

Jedes En-Modul 42 verfügt über 128 Sende-IDs. Jede Sende-ID kann nur an einem EnOcean Ausgang angemeldet werden. Wenn Sie also mehr als einen En-Ocean Ausgang an einem Ihrer En-Module 42 anmelden wollen, achten Sie bitte darauf, die Sende-IDs entsprechend anzupassen:

- Öffnen Sie die Liste der En-Module in dem Sie auf das Symbol [8] klicken. Hinter jedem Modul steht eine Sende-ID, dahinter in Klammern der ID-Bereich des Moduls 2-stellig im Hexadezimalformat.
- Wählen Sie das gewünschte En-Modul mit aus.
- Ersetzen Sie die letzten beiden Stellen durch 2 nicht genutzte Stellen aus diesem Adressbereich.

#### **HINWEIS:**

Beachten Sie bitte die korrekte Zählweise des Hexadezimalsystems:

00,01,02,03,04,05,06,07,08,09,0A,0B,0C,0D,0E, 0F,10 ... FF

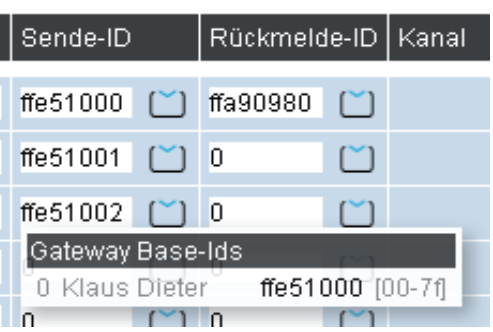

#### **Die AGFEO EnOcean Produkte**

In Zusammenarbeit mit der Firma Eltako bietet AGFEO 5 EnOcean Produkte an. Diese Produkte sind: der En-Fenster-Türkontakt FTK der En-Bewegungs-Helligkeitssensor FBH65S der En-Rauchmelder FRW der En-Minitaster FMT 55/4 und die En-Steckdose FSVA-230V Im Folgenden wird beschrieben, wie Sie diese Produkte korrekt mit Ihrem SmartHomeServer verbinden.

#### **En-Fenster-Türkontakt FTK anmelden**

Bevor Sie den solarbetriebenen En-Fenster-Türkontakt anmelden, sollten Sie ihn mehrere Stunden im Tageslicht aufladen. Wenn der En-Fenster-Türkontakt geladen ist, können Sie mit der Anmeldung wie folgt beginnen:

Öffnen Sie die Konfigurationsobefläche des SmartHomeServers und klicken Sie auf "EnOcean/Eingänge".

Legen Sie einen eindeutigen Namen für den Fenster-Türkontakt fest, wählen Sie den Installationsort und den Typ "Schalter" aus und stellen Sie den Datenpunkttyp auf "Auf/Zu"ein. EnOcean Eingänge

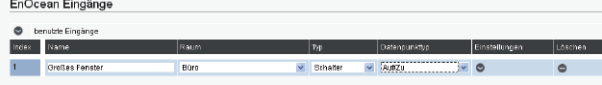

Klicken Sie nun auf auf den Pfeil unter Einstellungen Dund wählen Sie die Produkt-Signatur "Eltako FTK" aus. Bewegen Sie anschließend den Magneten des Fenster-Türkontaktes mehrfach dicht an der Kerbe des Fenster-Türkontaktes vorbei.

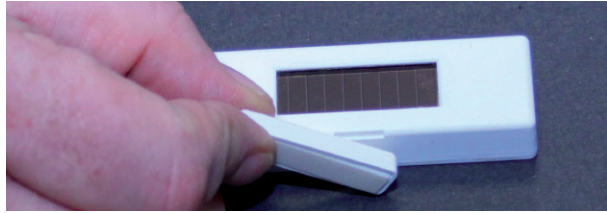

Wenn Sie nun auf das Symbol [V] klicken, sollte mehrfach die Empfangs-ID des Fenstertürkontaktes oben stehen:

|       | EnOcean Eingänge      |                   |          |                                                                                |                                  |              |                       |                         |               |                                     |           |
|-------|-----------------------|-------------------|----------|--------------------------------------------------------------------------------|----------------------------------|--------------|-----------------------|-------------------------|---------------|-------------------------------------|-----------|
| ۵     | benutzte Eingänge     |                   |          |                                                                                |                                  |              |                       |                         |               |                                     |           |
| Index | <b>Name</b>           |                   |          | Raum                                                                           |                                  |              | <b>Typ</b>            |                         | Datenpunkttyp | Einstellungen                       | Lischen   |
|       | <b>Oroßes Fenster</b> |                   |          | Búro                                                                           |                                  | $\checkmark$ | Schalter              |                         | $\vee$ AuffZu | $\sim$ $\circ$                      | $\bullet$ |
|       |                       | Produkt-Signatur  |          | Empfangs-ID Kanal                                                              | Invertieren                      |              | Voreingestellter Wert |                         |               |                                     |           |
|       |                       | <b>Eltako FTK</b> | $\vee$ 0 | $\mathfrak{g}$                                                                 |                                  |              |                       | $\overline{\mathbf{v}}$ |               |                                     |           |
|       |                       |                   |          | Zuletzt empfangene IDs<br>10.12.1413:33:22<br>10.12.1413:33:32<br>101211122220 | 018c171c<br>018c171c<br>010x171x |              |                       |                         |               |                                     |           |
| .     |                       | ___               |          |                                                                                | .                                |              |                       | --                      |               | <br>the contract of the contract of |           |

Wählen Sie die ID aus und klicken Sie auf "Übernehmen"  $\vee$  ÜBERNEHMEN.

#### **Hinweis:**

Sollten Sie sich nicht sicher sein, welche Empfangs-ID die Richtige ist, können Sie diese auf der Produktrückseite selbst nachlesen!

#### **En-Bewegungs-Helligkeitssensor FBH65S anmelden**

Bevor Sie den En-Bewegungs-Helligkeitssensor anmelden, müssen Sie entweder ein Netzteil anschließen oder Batterien einlegen. Wenn der En-Bewegungs-Helligkeitssensor betriebsbereit ist, können Sie mit der Anmeldung wie folgt beginnen:

Öffnen Sie die Konfigurationsoberfläche des SmartHomeServers und klicken Sie auf "EnOcean/Eingänge".

Legen Sie einen eindeutigen Namen für den Bewegungs-Helligkeitssensor fest, wählen Sie den Installationsort und den Typ "Schalter" aus und stellen Sie den Datenpunkttyp auf "An/Aus" ein.<br>Engeeen Einanne

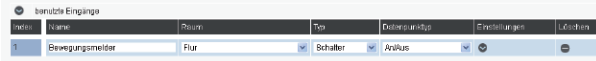

Klicken Sie nun auf den Pfeil unter Einstellungen is und wählen Sie die Produkt-Signatur "Eltako FBH 65" aus. Bewegen Sie anschließend den beiliegenden Magneten mehrfach dicht an der Markierung des Bewegungs-Helligkeitssensor vorbei. Im Bewegungs-Helligkeitssensor blinkt eine rote LED, wenn der Magnet an der richtigen Stelle bewegt wird.

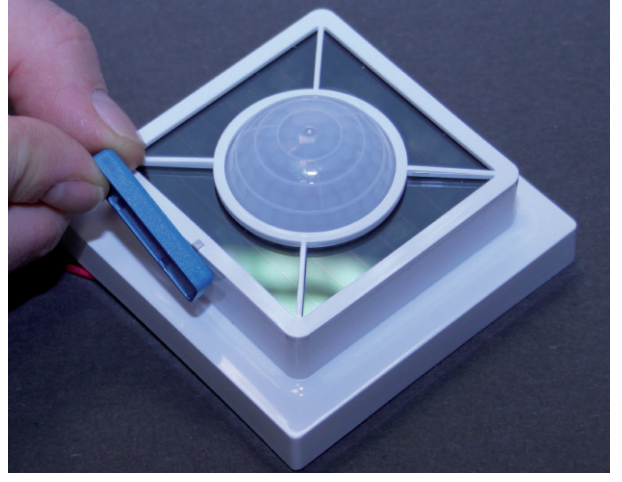

Wenn Sie nun auf das Symbol [Y] klicken, sollte mehrfach die Empfangs-ID des Bewegungs-Helligkeitssensor oben stehen:

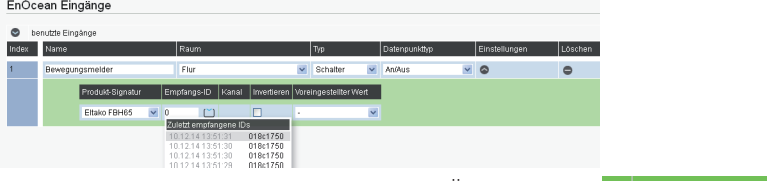

Wählen Sie die ID aus und klicken Sie auf "Übernehmen"  $\sqrt{\frac{1}{1}}$  Übernehmen

#### **Hinweis:**

Sollten Sie sich nicht sicher sein, welche Empfangs-ID die Richtige ist, können Sie diese auf der Produktrückseite selbst nachlesen!

#### **En-Rauchmelder FRW anmelden**

Wenn die Batterie im En-Rauchmelder eingelegt ist, können Sie mit der Anmeldung wie folgt beginnen:

Öffnen Sie die Konfigurationsoberfläche des SmartHomeServers und klicken Sie auf "EnOcean/Eingänge".

Legen Sie einen eindeutigen Namen für den Rauchmelder fest, wählen Sie den Installationsort und den Typ "Schalter" aus und stellen Sie den Datenpunkttyp auf "Kein Alarm/Alarm" aus.

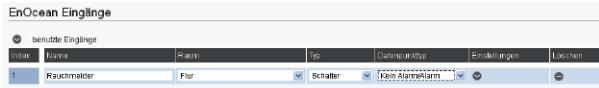

Klicken Sie nun auf den Pfeil unter Einstellungen Dund wählen Sie die Produkt-Signatur "Eltako FRW" aus. Halten Sie nun den Schalter des Rauchmelders gedrückt, bis der Signalton ertönt.

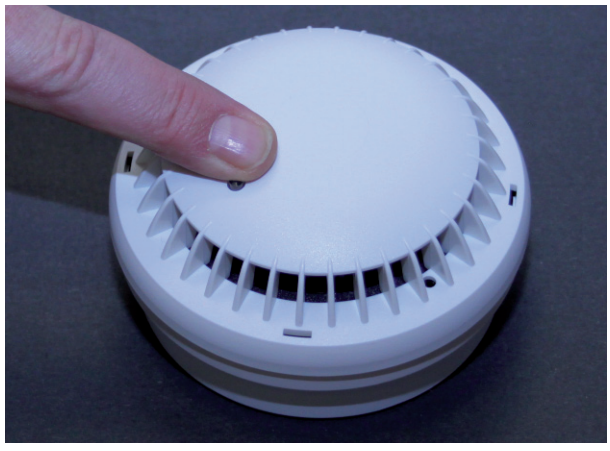

Wenn Sie nun auf das Symbol (C) klicken, sollte mehrfach die Empfangs-ID des Rauchmelders Oben stehen:<br>EnOcean Eingänge

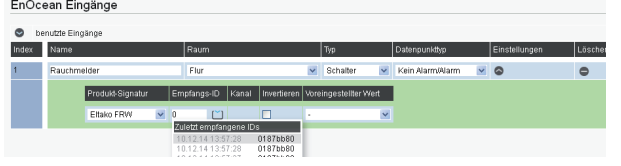

Wählen Sie die ID aus und klicken Sie auf "Übernehmen"  $\vee$  Übernehmen

#### **Hinweis:**

Sollten Sie sich nicht sicher sein, welche Empfangs-ID die Richtige ist, können Sie diese auf der Produktrückseite selbst nachlesen!

#### **En-Minitaster FMT 55/4 anmelden**

Um den En-Minitaster anzumelden, gehen Sie wie folgt vor:

Öffnen Sie die Konfigurationsoberfläche des SmartHomeServers und klicken Sie auf "EnOcean/Eingänge".

Legen Sie einen eindeutigen Namen für den Minitaster fest, wählen Sie den Installationsort und den Typ "Schalter" aus und stellen Sie den Datenpunkttyp auf "an/aus" aus.

EnOcean Fingange

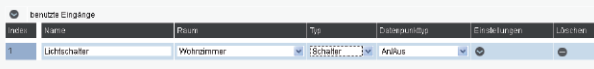

Klicken Sie nun auf auf den Pfeil unter Einstellungen Dund wählen Sie die Produkt-Signatur "Eltako FMT 55" aus. Drücken Sie nun mehrfach den Schalter.

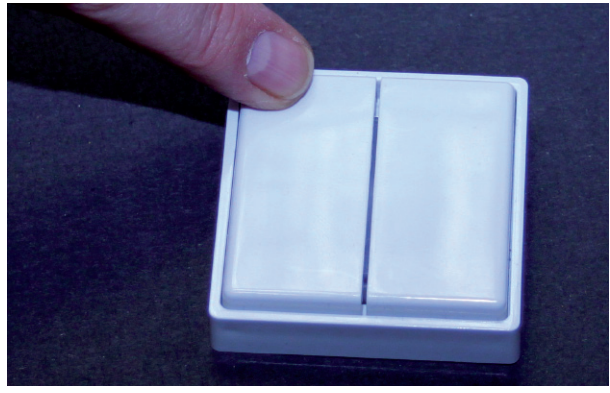

Wenn Sie nun auf das Symbol [2] klicken, sollte mehrfach die Empfangs-ID des Tasters oben stehen:

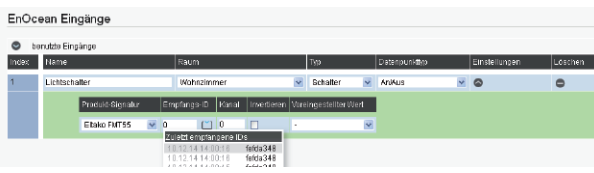

Wählen Sie die ID aus und klicken Sie auf "Übernehmen"  $\vee$  Übernehmen

#### **Hinweise:**

Sollten Sie sich nicht sicher sein, welche Empfangs-ID die Richtige ist, können Sie diese auf der Produktrückseite selbst nachlesen!

Drücken Sie die Wippe nach oben, wird das Signal "Aus" gesendet, drücken Sie die Wippe nach unten, das Signal "Ein". Um oben und unten unterscheiden zu können, ist auf der Rückseite des Schalters oben eine "0", unten ein "I" eingeprägt.

Wenn Sie den Schalter so drehen, dass sie die Wippen vor sich haben, ist die linke Wippe auf Kanal 0, die rechte Wippe auf Kanal 1.

#### **SmartHomeServer an En-Steckdose FSVA-230V anmelden 1/2**

Um die En-Steckdose FSVA an Ihrem SmartHomeServer betreiben zu können, müssen Sie zuerst sicherstellen, dass die Bestätigungs-Telegramme der FSVA aktiviert sind: Halten Sie dazu beide Schalter der FSVA gedrückt, wie auf dem Bild dargestellt und stecken Sie die FSVA mit gedrückten Schaltern in eine Steckdose und lassen Sie die Schalter sofort los, wenn die FSVA in der Steckdose steckt und die LED zu leuchten beginnt.

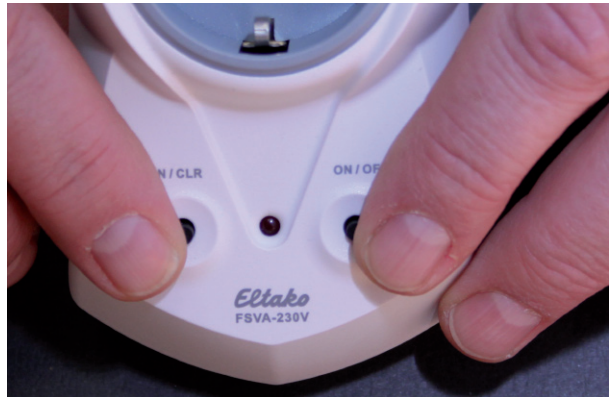

Leuchtet die LED kurz auf, sind die Bestätigungs-Telegramme deaktiviert. Wiederholen Sie den Vorgang, bis die LED lange (ca. 2 Sekunden) leuchtet. Die Bestätigungs-Telegramme sind aktiviert.

Öffnen Sie nun die Konfigurationsoberfläche des SmartHomeServers und klicken Sie auf den Bereich "EnOcean/Ausgänge".

Legen Sie einen eindeutigen Namen für die FSVA fest, wählen Sie den Installationsraum und den Typ "Schalter", den Datenpunkttyp auf "An/Aus" und die Produkt-Signatur "Eltako FSVA" aus.

Unter Sende-ID wählen Sie das Telefon mit En-Modul 42 aus, das Ihrer FSVA am nächsten ist. Beachten Sie dabei bitte den "Wichtigen Hinweis zu den Sende-IDs der En-Module 42" auf Seite 22 dieser Anleitung!

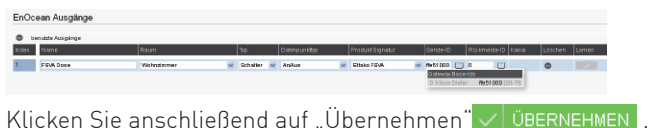

#### **SmartHomeServer an En-Steckdose FSVA-230V anmelden 2/2**

Bringen Sie nun die En-Steckdose FSVA in den Anmeldemodus.

Drücken Sie dazu den linken Taster "LRN/CLR" 2 mal (Doppelklick), die LED beginnt dauerhaft zu leuchten.

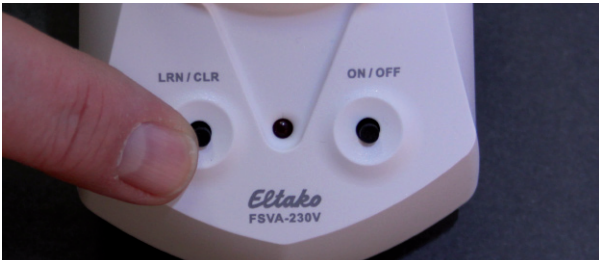

Drücken Sie anschließend den rechten Taster "ON/OFF" 2 mal (Doppelklick), die LED wird 2 mal kurz zur Bestätigung blinken und dann wieder dauerhaft leuchten.

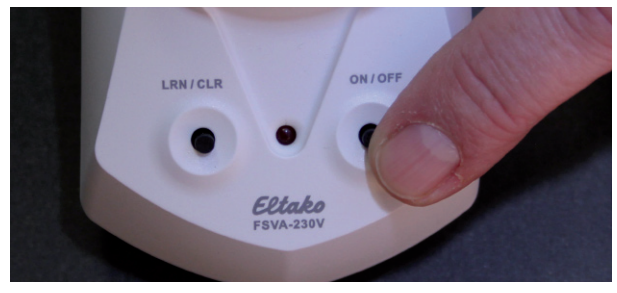

Klicken Sie nun in der Konfigurationsoberfläche im Abstand von 2 Sekunden 2 mal auf den  $\Box$ Lernen" Button  $\Box$ 

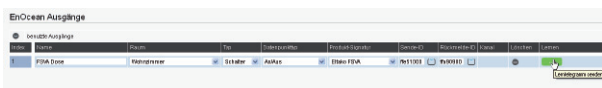

War der Anlernvorgang erfolgreich, erlischt die LED. Erlischt die LED nicht, drücken Sie erneut 2 mal auf den "Lernen" Button  $\sqrt{ }$ 

Nachdem Sie den SmartHomeServer an der FSVA angemeldet haben, drücken Sie mehrfach auf den Taster "ON/OFF", die FSVA sendet jeweils ein Bestätigungstelegramm.

Klicken Sie nun auf den Ordner unter "Rückmelde-ID". Die ID der FSVA steht mehrfach in der Liste.

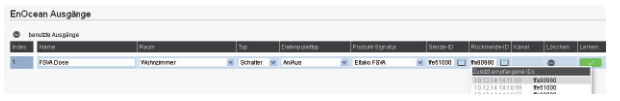

Wählen Sie die ID aus und klicken Sie auf "Übernehmen"  $\vee$  Übernehmen

#### **TIP:**

Sollten Sie beim Aktvieren des Anmeldemodus einen Fehler gemacht haben, können Sie den Anmeldemodus durch einen Druck auf den Taster "LRN/CLR" beenden und von vorne beginnen.

#### **Von AGFEO unterstütze EnOcean Komponenten**

Mit Einführung des SmartHomeServers in der Firmware 1.5 für ES-Kommunikationssysteme werden folgende EnOcean Komponenten unterstützt:

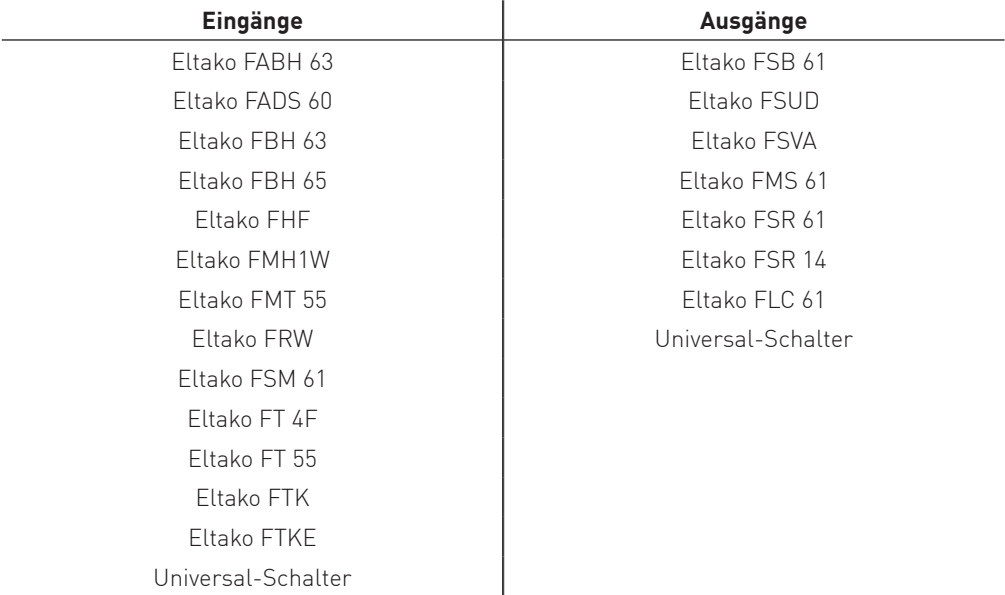

Diese Liste wird mit neuen Firmwareversionen zukünftig erweitert, die Erweiterungen können Sie dann den Release-Notes der Firmware-Varianten entnehmen.

#### **HINWEIS:**

Die Profile "Universal-Schalter" sowohl bei den Eingängen als auch bei den Ausgängen, sind mit dem EnOcean Profil "EEP F6-02-01" hinterlegt.

#### **Operationen - Schaltuhren**

Im Bereich Schaltuhren können Sie Zeitsteuerungen für Ihren SmartHomeServer hinterlegen. Diese können SmartHomeObjekte, Zeitglieder, Verknüpfungen und Szenen schalten.

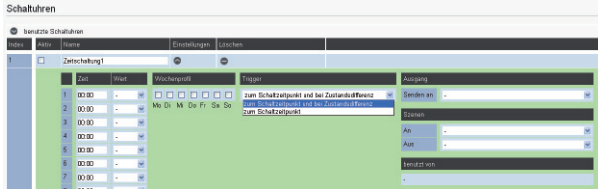

Setzen Sie das Häkchen bei "Aktiv", um die Schaltzeituhr zu aktivieren. Ist das Häkchen nicht gesetzt, werden die hinterlegten Schaltvorgänge nicht ausgeführt.

Vergeben Sie einen eindeutigen Namen für die neu anzulegende Schaltuhr, klicken Sie anschließend auf **um die Einstellungen auszuklappen.** 

Sie können je Schaltuhr 24 verschiedene Zeiten einstellen, für jede Zeit läßt sich einzeln angeben, ob die eingestellte Zeit als Eingang mit dem Wert "Ein" oder "Aus" genutzt werden soll.

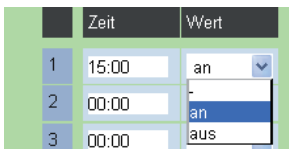

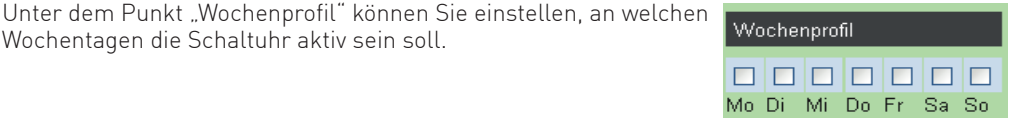

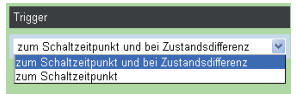

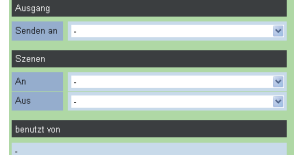

Wochentagen die Schaltuhr aktiv sein soll.

Unter dem Punkt "Trigger" können Sie einstellen, ob der von der Uhr gesteuerte Schaltvorgang jeweils zum eingestellten Schaltzeitpunkt ("zum Schaltzeitpunkt") ausgeführt werden soll, oder auch, wenn das SmartHomeServer neu gestartet oder Umkonfiguriert wurde ("zum Schaltzeitpunkt und bei Zustandsdifferenz").

Für jede Uhr können Sie einstellen, ob das ausgelöste Schaltsignal direkt an einen Ausgang oder ob je nach Schaltsignal eine Szene geschaltet werden soll. Außerdem können Sie diese Felder einfach frei lassen, denn konfigurierte Schaltuhren können auch als Eingänge für Verknüpfungen und Zeitglieder genutzt werden.

Ist eine Schaltuhr als Eingang zu Verknüpfungen oder Zeitgliedern zugeordnet, werden Ihnen die Namen der Verknüpfungen oder Zeitglieder unter "benutzt von" angezeigt.

Klicken Sie auf "Übernehmen" v übernehmen , um die Programmierung im SmartHomeServer zu speichern.

30

#### **Operationen - Verknüpfungen 1/2**

Unter dem Punkt "Operationen/Verknüpfungen" befindet sich die Hauptschaltzentrale des SmartHomeServers. Hier können Sie festlegen, was passieren soll, wenn Eingänge, egal welcher Art (Schaltuhren, KNX-Eingänge, HomeMatic-Eingänge oder EnOcean-Eingänge) ausgelöst haben. Auch können Sie je Verknüpfung einen Ausgang oder 2 Szenen von bis zu 20 Eingängen in Abhängigkeit setzen. Zusätzlich können Sie für jede Verknüpfung einen Eingang als sogenanntes Tor festlegen. Haben Sie ein Tor festgelegt, muß dieses den definierten Zustand haben, ansonsten wird die Verknüpfung nicht ausgeführt (vorgeschaltete Bedingung).

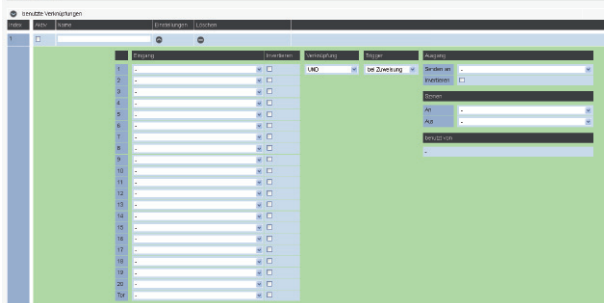

Geben Sie einen eindeutigen Namen für die Verknüpfung ein und klicken Sie anschließend auf um die Einstellungen auszuklappen.

Wählen Sie die Eingänge aus, die mit dem gewünschten Ausgang oder der gewünschten Szene verknüpft werden sollen. Mit dem Optionsfeld "Invertieren" können Sie das ankommende Signal umkehren. Sendet ein Eingang ein "Ein"-Signal, wird dies durch invertieren in "Aus" gewandelt.

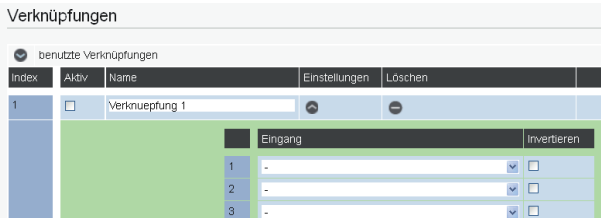

Sie können bis zu 20 Eingänge und ein "Tor" innerhalb einer Verknüpfung verwenden. Haben Sie ein "Tor" definiert, so wird die Verknüpfung nur ausgeführt, wenn dieses Tor den Zustand ..Ein" sendet!

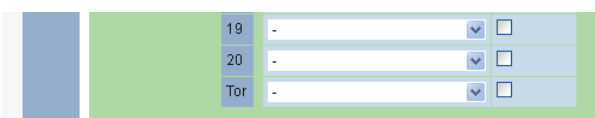

#### **Operationen - Verknüpfungen 2/2**

Wählen Sie Art der Verknüpfung aus:

UND: Alle gewählten Eingänge müssen ein "Ein"-Signal senden. um die Verknüpfung auszuführen.

ODER: Mindestens einer der verknüpften Eingänge muß ein "Ein"-Signal senden, um die Verknüpfung auszuführen.

EXKLUSIV-ODER: Bei 2 Eingängen wird die Verknüpfung ausgeführt, wenn ein Eingang ein "Ein"-Signal sendet und ein Eingang ein "Aus"-Signal sendet. Bei mehr als zwei Eingängen wird die Verknüpfung ausgeführt, wenn eine ungerade Anzahl von Eingängen ein "Ein"-Signal senden.

#### Verknüpfung

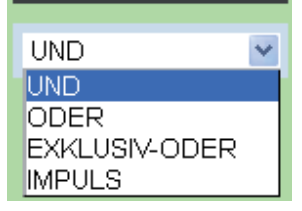

#### IMPULS:

Immer wenn einer der verknüpften Eingänge geschaltet wird, wird die Verknüpfung ausgeführt. Mit dieser Einstellung lassen sich z.B. Kreuz- oder Wechselschaltungen realisieren.

Der Trigger legt fest, unter welchen Bedingungen die ausgeführte Verknüpfung den Ausgang oder die Szenen schaltet:

#### BEI ZUWEISUNG:

Bei jeder Zuweisung durch die entsprechenden Eingangssignale, wird das "Ein"- oder "Aus"-Signal gesendet.

#### BEI WERTÄNDERUNG:

Nur wenn der neue Schaltzustand der Verknüpfung sich vom vorhergehenden unterscheidet, wird das "Ein"- oder "Aus"-Signal gesendet.

Das Bedeutet: Hat die Verknüpfung bereits das "Ein"-Signal gesendet, wird erst wieder ein Signal zum Ausgang bzw. zu den Szenen gesendet, wenn die Verknüpfung den Wert "Aus" senden muss.

Für jede Verknüpfung können Sie einstellen, ob das ausgelöste Schaltsignal direkt an einen Ausgang oder ob je nach Schaltsignal eine Szene geschaltet werden soll. Außerdem können Sie diese Felder einfach frei lassen, denn konfigurierte Verknüpfungen können auch als Eingänge für Zeitglieder genutzt werden.

Ist eine Verknüpfung Zeitgliedern als Eingang zugeordnet, werden Ihnen die Namen der Zeitglieder unter "benutzt von" angezeigt.

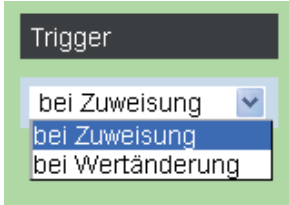

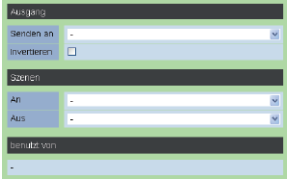

Um die Verknüpfung einzuschalten setzten Sie anschließend den Haken unter "Aktiv" und klicken Sie auf "Übernehmen"  $\sqrt{\frac{1}{1}}$  Übernehmen

#### **Operationen - Zeitglieder**

Unter dem Punkt "Zeitglieder" können Sie Operationen einstellen, die verzögert ein- und/oder ausgeschaltet werden sollen. Sie können so zum Beispiel eine Aussenlampe für 2 Minuten einschalten, um ein Türschloss zu beleuchten.

Als Eingange zum Auslösen der Zeitglieder können KNX-, HomeMatic- oder EnOcean-Eingänge genauso genutzt werden wie Schaltuhren und Verknüpfungen.

Geben Sie einen eindeutigen Namen für das Zeitglied ein und klicken Sie anschließend auf um die Einstellungen auszuklappen.

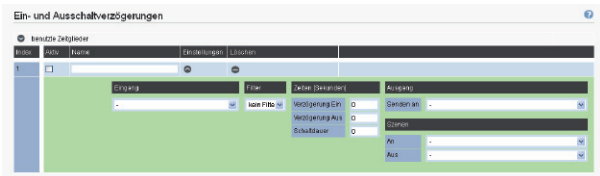

Wählen Sie den Eingang aus, der die Operation auslösen soll. Es werden Ihnen alle Eingänge (KNX, HomeMatic und EnOcean) sowie alle Schaltuhren und Verknüpfungen angeboten.

Wählen Sie aus, welche Signale des Eingangs benutzt werden sollen, um die Operation auszuführen:

KEIN FILTER: Sowohl "Ein"- als auch "Aus"-Signale werden verwendet.

- 0: Nur "Aus"-Signale werden verwendet.
- 1: Nur "Ein"-Signale werden verwendet.

Stellen Sie die Verzögerungen in Sekunden ein.

VERZÖGERUNG EIN: Zeit in Sekunden, um die das "Ein"-Signal verzögert wird.

VERZÖGERUNG AUS: Zeit in Sekunden, um die das "Aus"-Signal verzögert wird.

SCHALTDAUER: Die Dauer des erzeugten Schaltimpulses in Sekunden.

Wählen Sie den Ausgang oder die Szene aus, die durch das Zeitglied gesteuert werden sollen.

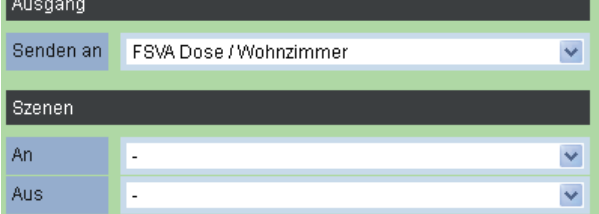

Um das Zeiglied einzuschalten setzten Sie anschließend den Haken unter "Aktiv" und klicken Sie auf "Übernehmen"  $\sqrt{\frac{1}{1}}$  Übernehmen

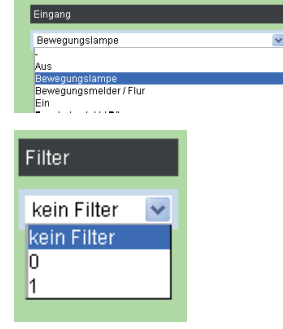

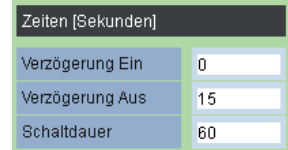

#### **Operationen - Szenen**

Eine Szene besteht aus Schaltzuständen für mehrere Ausgänge. So könnten in einer Szene "Alle ein" zum Beispiel alle Lampen in einem Raum eingeschaltet werden.

Bevor eine Szene ausgeführt werden kann, muss diese im SmartHomeServer angelegt werden. Pro Szene können bis zu 10 verschiedene Ausgänge angesprochen werden.

Bei Ausführung der Szene werden die Schaltzustände an die verschienden Ausgänge gesendet.

Um eine Szene wieder auszuschalten, können Sie die Zustände der in der Szene geschalteten Objekte mit den entsprechenden Objekt Funktionstasten ändern oder eine weitere Szene einrichten, die die von Ihnen gewünschte Funktion (Invertierung) bewirkt.

Vergeben Sie einen eindeutigen Namen für die Szene und klicken Sie anschließend auf Oum die Einstellungen auszuklappen.

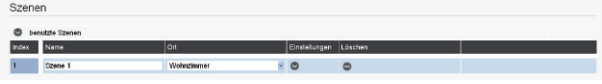

Wählen Sie die Ausgänge aus, die geschaltet werden sollen. Sie können für jeden Ausgang einen Wert einstellen (z.B. Dimmer in %, Schalter ein- oder aus) und eine Verzögerung in Sekunden.

Die Verzögerung definiert die Zeitspanne, die nach Aktivierung der Szene abgewartet wird, bis der entsprechende Ausgang geschaltet wird.

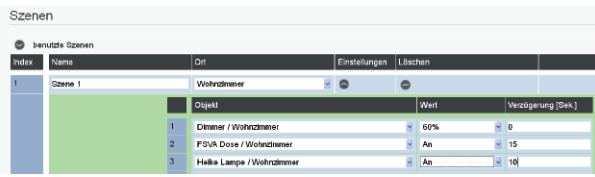

Um die Szene zu speichern, klicken Sie auf "Übernehmen" v übernehmen

#### **TIP:**

Unter Zuhilfenahme der Verzögerung können Sie eine Anwesenheitssimulation erstellen, die einem Beobachter durch unregelmässiges Einschalten von z.B. Leuchtquellen Ihre Anwesenheit im Haus suggerieren kann.

#### **Geräte steuern und überwachen**

Der Typ des Ausgangs bestimmt die Steuerung des zugehörigen Gerätes. Der SmartHomeServer kennt 4 verschiedene Ausgangstypen:

- Schalter
- Dimmer
- Rollladen
- Jalousie

Die im Folgenden beschriebenen Funktionen sind an den AGFEO Systemtelefonen ST 22, ST 40 IP, ST 42 (IP) und ST 45 (IP) verfügbar.

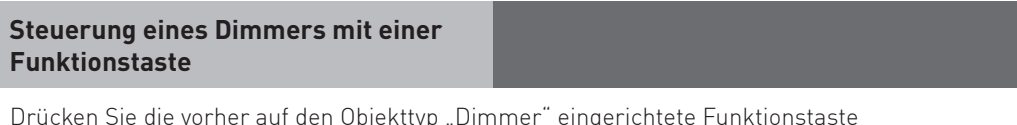

Drücken Sie die vorher auf den Objekttyp "Dimmer" eingerichtete Funktionstaste "SmartHome-Objekt", z.B. eine dimmbare Deckenleuchte. Im Kontextmenü werden Ihnen "+" und "-" angeboten.

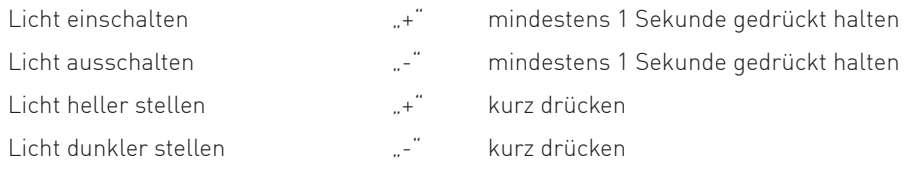

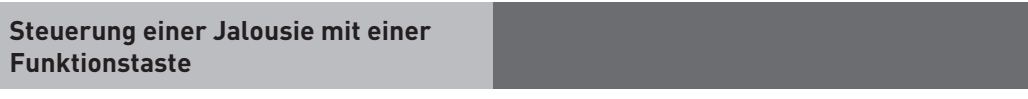

 $\Box$ 

Drücken Sie die vorher auf den Objekttyp "Jalousie" eingerichtete Funktionstaste "SmartHome-Objekt". Es öffnet sich das Menü für die Jalousiesteuerung, die Steuerung erfolgt über die Softkeys.

Mit den Pfeiltasten  $\Box$  > können Sie auswählen, ob Sie die Jalousie oder die Lamellen steuern wollen.

Lamellen öffnen/schließen

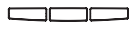

Jalousie rauf/runter

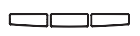

#### **Steuerung von Rollladen mit einer Funktionstaste**

 $\Box$ 

Drücken Sie die vorher auf den Objekttyp "Rollladen" eingerichtete Funktionstaste "SmartHome-Objekt". Es öffnet sich das Menü für die Rollladensteuerung, die Steuerung erfolgt über die Softkeys:

Rollladen rauf/runter

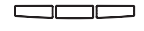

Motor anhalten

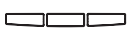

#### **Steuerung eines Schaltaktors mit einer Funktionstaste**

 $\cup$ 

Drücken Sie die vorher auf den Objekttyp "Schalter" eingerichtete Funktionstaste "SmartHome-Objekt", z.B. eine Wohnzimmerleuchte. Mit jedem Druck der Funktionstaste wird der Schalter abwechselnd aktiviert und deaktiviert. Ist die Rückmeldeadresse eingetragen leuchtet die LED der Funktionstaste korrespondierend zum geschalteten Objekt.

#### **Ausführen einer Szene mit Funktionstaste**

#### $\Box$

Drücken Sie die entsprechende Funktionstaste, die Szene wird geschaltet.

#### **Steuern aller EIB Objekte in einem Raum Steuern aller Objekte in einem Raum mit mit einer Funktionstaste Funktionstaste**

 $\Box$ 

Mit der Funktionstaste "SmartHome-Raum"werden Ihnen alle Objekte im ausgewählten Raum angeboten. Wenn Sie ein Objekt auswählen und bestätigen, können Sie dieses Objekt steuern wie unter der entsprechende Funktionstaste für dieses Objekt beschrieben.

#### **Urheberrecht**

Copyright 2014 AGFEO GmbH & Co. KG Gaswerkstr. 8 D-33647 Bielefeld

Für diese Dokumentation behalten wir uns alle Rechte vor; dies gilt insbesondere für den Fall der Patenterteilung oder Gebrauchsmustereintragung. Weder die gesamte Dokumentation noch Teile aus ihr dürfen manuell oder auf sonstige Weise ohne unsere ausdrückliche schriftliche Genehmigung verändert oder in eine beliebige Sprache oder Computersprache jedweder Form mit jeglichen Mitteln übersetzt werden. Dies gilt für elektronische, mechanische, optische, chemische und alle anderen Medien. In dieser Dokumentation verwendete Warenbezeichnungen und Firmennamen unterliegen den Rechten der jeweils betroffenen Firmen.

#### **Technische Änderungen**

Die AGFEO GmbH & Co. KG behält sich vor, Änderungen zu Darstellungen und Angaben in dieser Dokumentation, die dem technischen Fortschritt dienen, ohne vorherige Ankündigung vorzunehmen. Diese Dokumentation wurde mit größter Sorgfalt erstellt und wird regelmäßig überarbeitet. Trotz aller Kontrollen ist es jedoch nicht auszuschließen, dass technische Ungenauigkeiten und typografische Fehler übersehen wurden. Alle uns bekannten Fehler werden bei neuen Auflagen beseitigt. Für Hinweise auf Fehler in dieser Dokumentation sind wir jederzeit dankbar.

#### **Technische Hotline**

Sollten Sie Fragen zum Betrieb Ihrer AGFEO Hardware haben, die Ihnen die Bedienungsanleitung nicht beantworten kann, wenden Sie sich bitte an Ihren Fachhandelspartner, der Ihnen die AGFEO Kommunikationslösung installiert hat. Alternativ steht Ihnen die AGFEO Hotline zur Verfügung. Beachten Sie hierbei, das AGFEO nur auf der Basis der von Ihnen angelieferten Informationen eine Beratung durchführen kann.

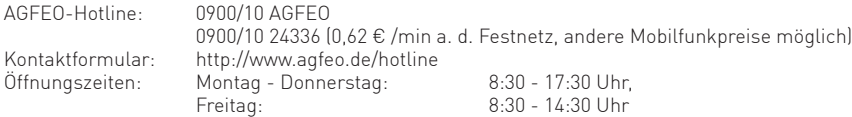

Die zahlreichen Leistungsmerkmale Ihrer AGFEO TK-Anlage können Sie nur nutzen, wenn Ihr Netzbetreiber Ihnen diese Leistungsmerkmale ebenfalls zur Verfügung stellt. Eine Übersicht der vorhandenen Leistungsmerkmale entnehmen Sie dem Begrüßungsschreiben/ Auftragsbestätigung Ihres Netzbetreibers.

Bevor Sie Ihren Fachhändler oder die AGFEO-Hotline kontaktieren, sollten Sie für eine schnelle Bearbeitung einige Angaben bereit halten:

- Welche Produkt(e) haben Sie erworben? z.B., ES 512, ES 516, ES 522, ST45..... (steht auf dem Typenschild, der Rechnung, der Kartonage)
- Welchen Anschlusstyp und welche/wieviel Rufnummern haben Sie (steht auf der Anmeldung bzw. Bestätigung des Netzbetreibers)?
- Welchen Stand hat Ihre AGFEO-Software (in der Software unter Info zu finden)?
- Welche Firmwareversion hat Ihre TK-Anlage/Systemtelefon (kann am PC oder Systemtelefon ausgelesen werden)?
- Welche Endgeräte haben Sie an Ihrer TK-Anlage angeschlossen (analoge Endgeräte, ISDN-Telefone, Faxgeräte, Zubehör etc.)?

#### **Hinweis:**

In der TK-Anlage, angeschlossenen Endgeräte, Zubehör und der Software können Personenbezogene Daten verarbeitet werden, die dem Datenschutz unterliegen. Sorgen Sie bitte dafür, das nur berechtigte Personen Zugriff auf diese Daten erlangen können.

Der Zugang zu der TK-Anlage ist mit einem Paßwort geschützt. Ändern Sie bitte das im Auslieferungszustand vorhandene Standard-Paßwort ab.

Für den geeigneten Schutz der TK-Anlage, Endgeräte, Zubehör und der Software sind Sie als Eigentümer/Betreiber dieser TK-Anlage verantwortlich.

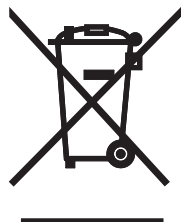

Die auf dem Produkt angebrachte durchkreuzte Mülltonne bedeutet, dass das Produkt zur Gruppe der Elektro- und Elektronikgeräte gehört. In diesem Zusammenhang weist die europäische Regelung Sie an, Ihre gebrauchten Geräte

- den Verkaufsstellen im Falle des Kaufs eines gleichwertigen Geräts
	- den örtlich Ihnen zur Verfügung gestellten Sammelstellen (Wertstoffhof, Sortierte Sammlung usw.)

zuzuführen.

So beteiligen Sie sich an der Wiederverwendung und der Valorisierung von Elektrik- und Elektronik-Altgeräten, die andernfalls negative Auswirkungen auf die Umwelt und die menschliche Gesundheit haben könnten.

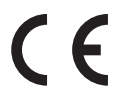

Änderung und Irrtum vorbehalten. Printed in Germany 1142

AGFEO GmbH & Co. KG Gaswerkstr. 8 D-33647 Bielefeld Internet: http://www.agfeo.de